# 北京市高等教育教学成果奖 申报系统

用户操作手册

## 目录

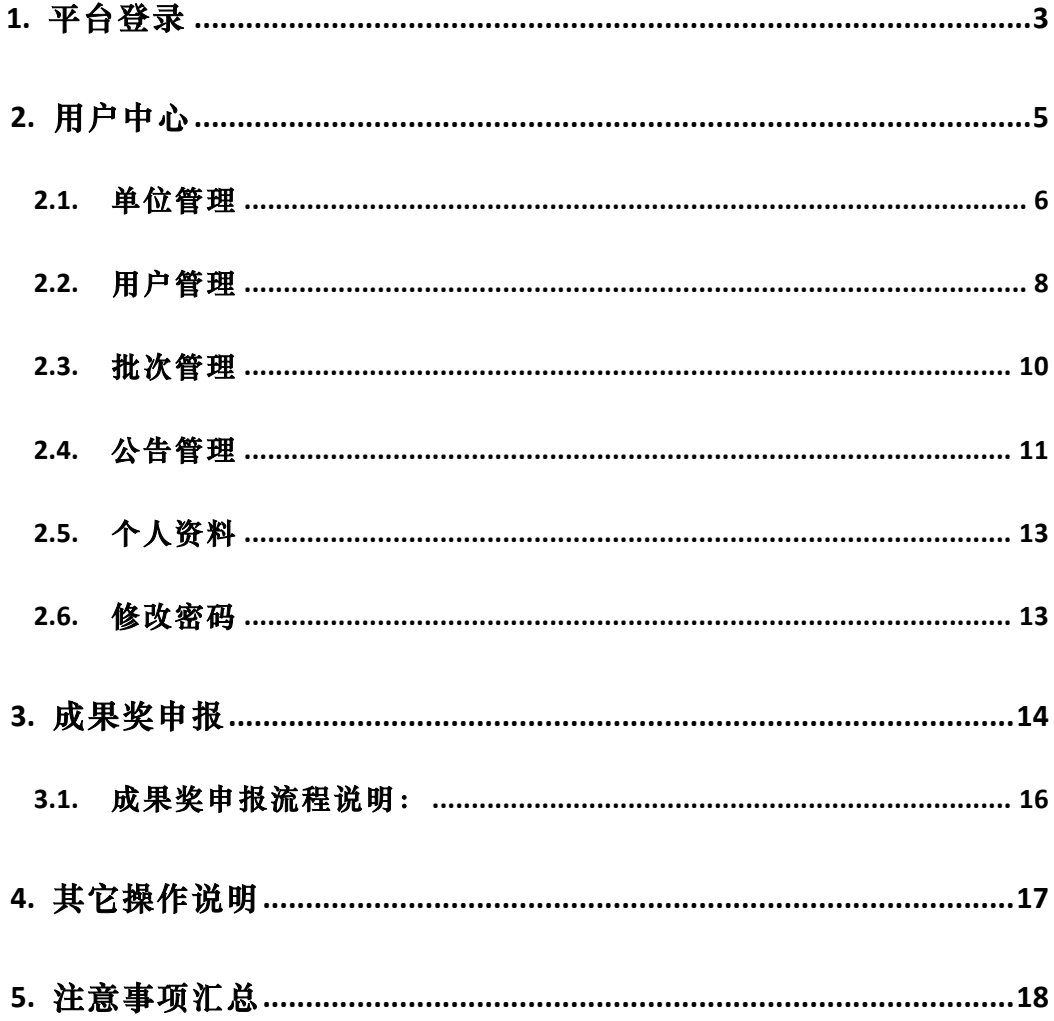

# **1.**平台登录

北京市高等教育教学成果奖申报系统网络访问地址为 http://bjgjcgj.bjedu.cn,用户在浏 览器中输入网址,进入登录页面后输入账号和密码点击登录按钮即可登录系统(图 1-1)。 登录后会进入系统首页,在首页可看到通知公告栏目,点击右上角的"退出"按钮可以退 出系统。

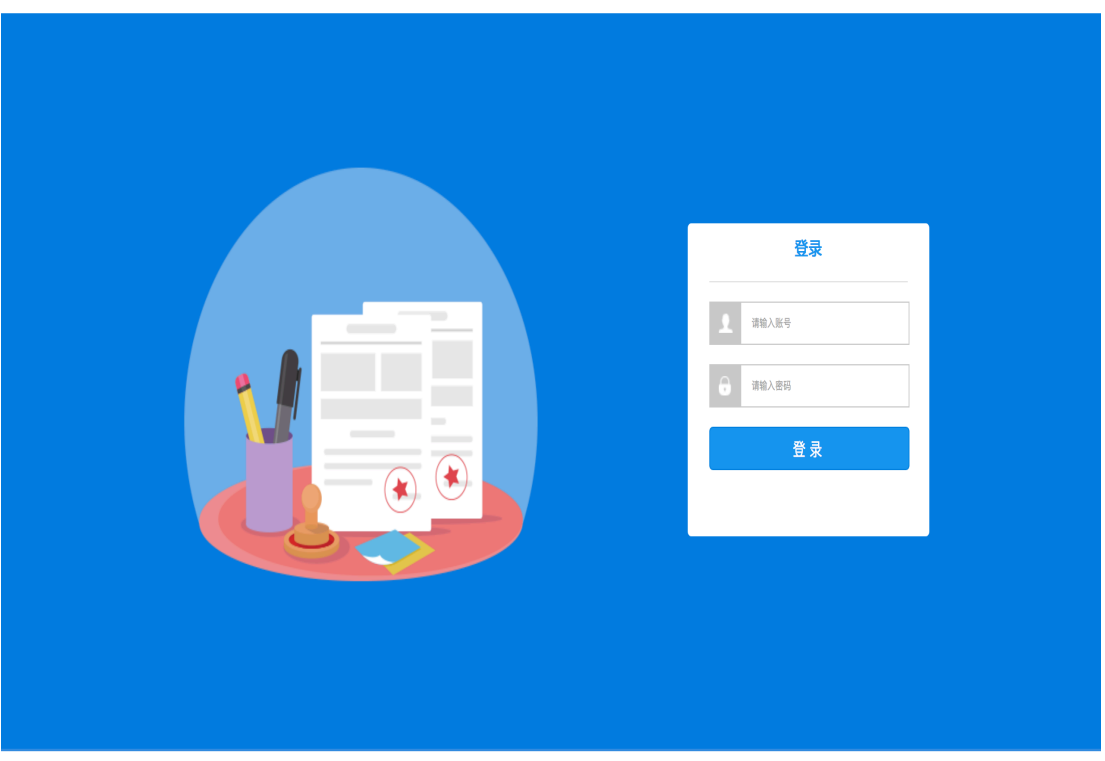

北京市高等教育教学成果奖申报系统

北京市教育委员会

图 1-1 登录页

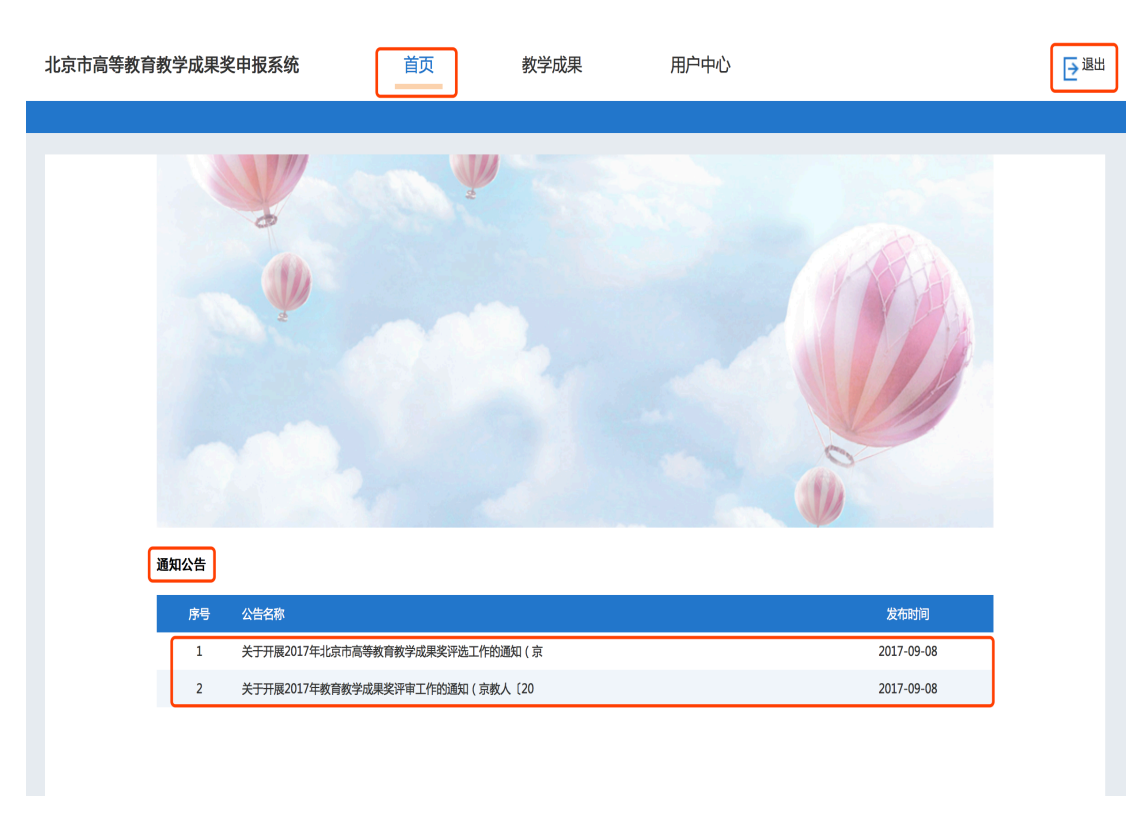

### 图 1-2 单位"管理员"用户系统首页

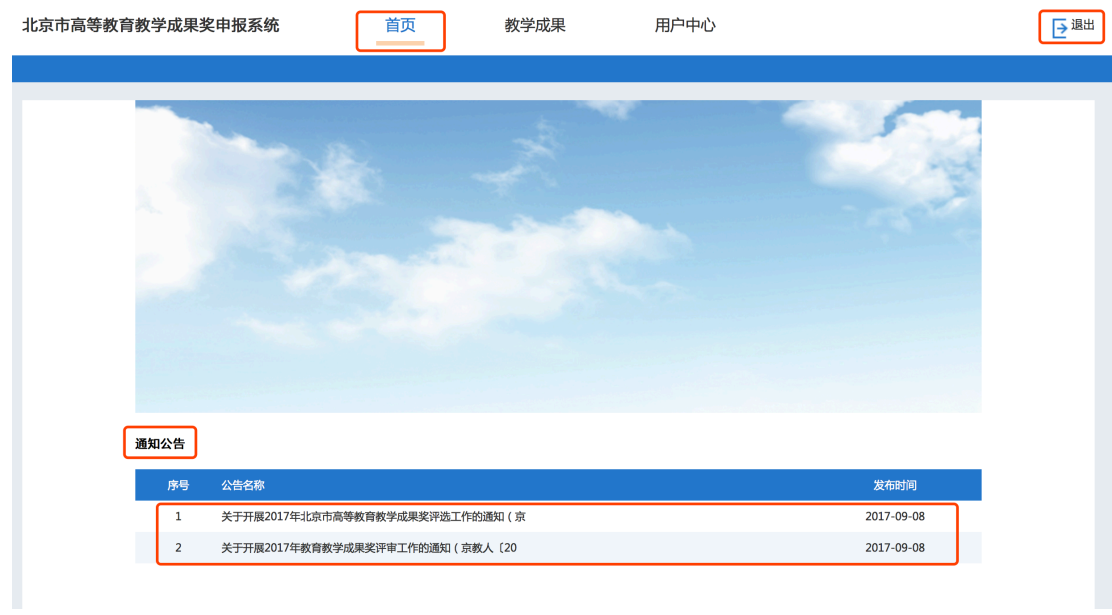

图 1-3 单位"完成人"用户系统首页

## **2.**用户中心

登录系统后点击"个人中心"导航按钮会进入到个人中心页面,页面左侧有二级导航栏 目。

市级账号分别是:"单位管理"、"用户管理"、"批次管理"、"公告管理",如图  $2 - 1.1$ 。

单位管理员账号分别是:"用户管理"、"公告管理"、"个人资料"、"修改密码", 如图 2-1.2。

单位完成人账号分别是: "个人资料"、"修改密码", 如图 2-1.3。

| 单位管理<br>市级管理员<br>bjeduzx                                                     |    |
|------------------------------------------------------------------------------|----|
| 请选择<br>单位类型<br>单位名称<br>单位代码<br>$\overline{\mathbf{v}}$<br>请输入单位代码<br>请输入单位名称 | 搜索 |
| 单位管理<br>矶                                                                    |    |
| + 添加<br>用户管理<br>ℒ<br>$\mathcal{L}_{\mathcal{L}}$                             |    |
| 单位代码<br>单位类型<br>序号<br>单位名称                                                   | 操作 |
| 批次管理<br>À<br>测试单位<br>央属普通高校<br>6666666<br>$\mathbf{1}$                       | 删除 |
| 公告管理<br>$\overline{2}$<br>中国科学院<br>其它单位<br>E                                 | 删除 |
| $\overline{3}$<br>其它单位<br>中国科学技术信息研究所                                        | 删除 |
| 北京市农林科学院<br>其它单位<br>4                                                        | 删除 |
| 84502<br>5<br>中国中医科学院研究生院<br>其它单位                                            | 删除 |
| 中国疾病预防控制中心<br>84501<br>6<br>其它单位                                             | 删除 |
| 82201<br>$\overline{7}$<br>中国林业科学研究院<br>其它单位                                 | 删除 |
| 8<br>中国社会科学院研究生院<br>80201<br>其它单位                                            | 删除 |
| 首都联合职工大学<br>51837<br>独立设置成人高校<br>9                                           | 删除 |
| 华北电业联合职工大学<br>51800<br>独立设置成人高校<br>10                                        | 删除 |

图 2-1.1 市级个人中心

| 北京市高等教育教学成果奖申报系统                                          |                     | 首页               |                                  | 教学成果      | 用户中心         |                  |                          | →退出                |
|-----------------------------------------------------------|---------------------|------------------|----------------------------------|-----------|--------------|------------------|--------------------------|--------------------|
| 测试管理员<br>18200000001                                      | 用户管理<br>类<br>型      | 请选择              |                                  | 名         |              | 手机号              |                          |                    |
| 用户管理<br>இ<br>个人资料<br>$\Delta$<br>$\overline{\phantom{a}}$ | + 添加                | $\rightarrow$ SH | 姓<br>$\overline{\phantom{m}}$    | 请输入姓名     |              | 请输入手机号           |                          | 搜索                 |
| 修改密码<br>$\mathbb{Q}$<br>$\mathbf{v}$                      | 序号<br>$\mathbf{1}$  | 姓名<br>测试完成人      | 手机<br>18200000002<br>13810862118 | 类型<br>完成人 | 单位<br>测试单位   | 主管部门<br>测试主管部门   | 邮箱<br>4@s.com            | 操作<br>重置密码 删除      |
| 公告管理<br>G                                                 | $\overline{2}$<br>3 | 张一<br>张二         | 13810862119                      | 专家<br>完成人 | 测试单位<br>测试单位 | 测试主管部门<br>测试主管部门 | 123@qq.com<br>123@qq.com | 重置密码 删除<br>重置密码 删除 |
|                                                           |                     |                  |                                  |           |              |                  |                          | 1页3条               |
|                                                           |                     |                  |                                  |           |              |                  |                          |                    |

图 2-1.2 管理员个人中心

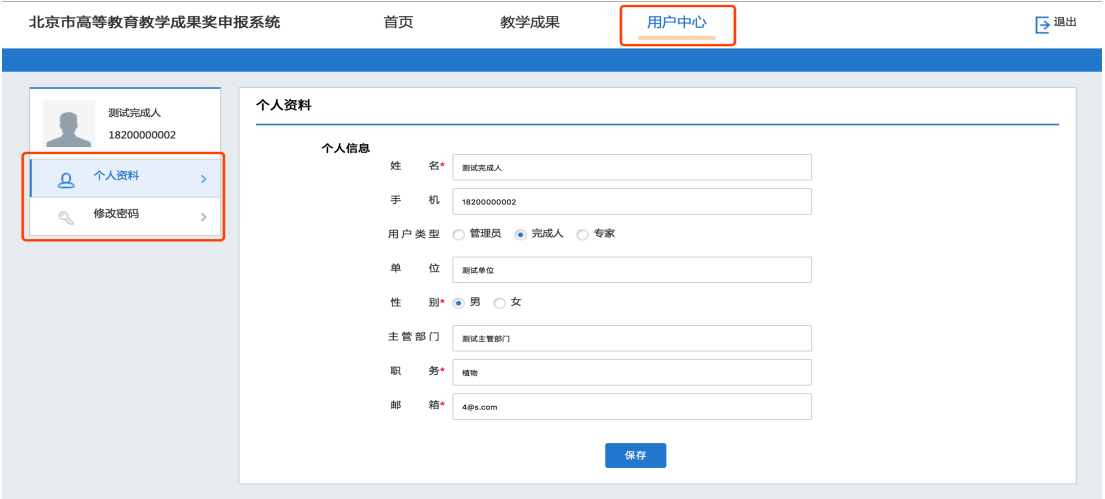

北京市教育委员会

图 2-1.3 完成人个人中心

### **2.1.** 单位管理

在个人中心页面点击左侧"单位管理"按钮进入单位管理列表页面,点击左上角"添加" 按钮会进入单位添加页面。列表上方是检索功能区域,可以按照"单位类型"、"单位名 称"、"单位代码"查询单位信息,填写完查询信息后点击"搜索"按钮即可进行查询操 作。单位信息展示列表会显示所有创建的单位信息,点击信息内容会进入信息编辑页面, 列表操作列有"删除"按钮,点击会执行删除操作。见图 2-2。

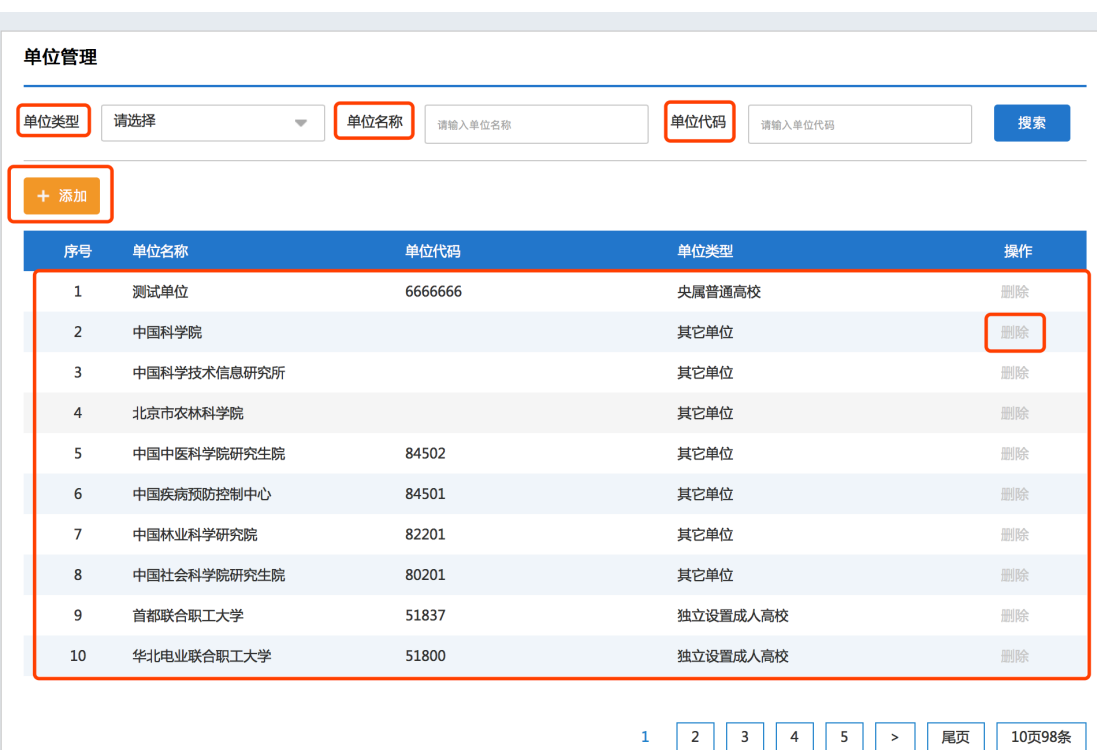

#### 图 2-2 单位管理

进入单位添加页面后,需要填写"单位名称"、"单位代码"、"主管部门"、"编号"、 "单位类型"5个内容,均为必填信息。点击右上角"返回"按钮会返回列表页面,点击"保 存"按钮执行单位添加操操作。见图 2-3。

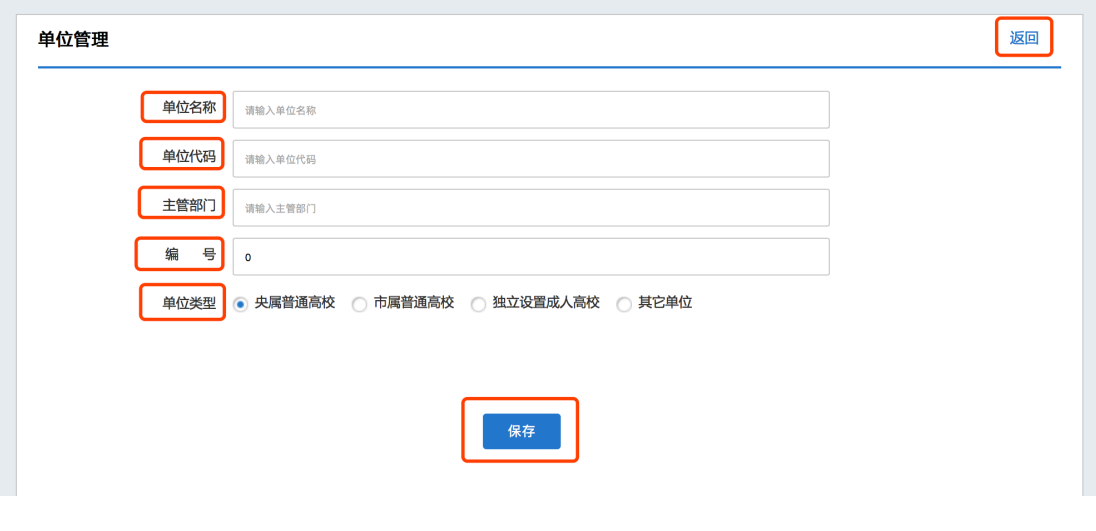

图 2-3 添加单位

### **2.2.** 用户管理

在个人中心页面点击左侧"用户管理"按钮进入用户管理列表页面,点击左上角"添加" 按钮会进入用户添加页面。列表上方是检索功能区域,可以按照"类型"、"单位名称"、 "主管部门"、"姓名"、"手机号"查询用户信息,填写完查询信息后点击"搜索"按 钮即可进行查询操作。用户信息展示列表会显示所有创建的用户信息,点击信息内容会进 入信息编辑页面,列表操作列有"重置密码"和"删除"按钮,点击"重置密码"会将用 户密码重置为初始密码 6 个 6, 点击"删除"会执行删除操。见图 2-4。

| 用户管理           |       |                         |               |         |      |                    |            |
|----------------|-------|-------------------------|---------------|---------|------|--------------------|------------|
| 类<br>型         | 管理员   | $\overline{\mathbf{v}}$ | 单位名称<br>请输入单位 |         | 主管部门 | 请输入主管部门            |            |
| 姓<br>名         | 请输入姓名 |                         | 手机号<br>请输入手机号 |         | 搜索   |                    |            |
| 添加             | → 导出  |                         |               |         |      |                    |            |
| 序号             | 姓名    | 手机                      | 类型            | 单位      | 主管部门 | 邮箱                 | 操作         |
| $\mathbf{1}$   | 董礼    | 18610812645             | 管理员           | 北京大学    | 教育部  | dongli@pku.edu.cn  | 重置密码<br>删除 |
| $\overline{2}$ | 徐婷    | 13521303870             | 管理员           | 中国人民大学  | 教育部  | xuting1013@ruc.ed  | 重置密码<br>删除 |
| 3              | 杨霰霜   | 18801295035             | 管理员           | 清华大学    | 教育部  | yxsxny801@tsinghu  | 重置密码 删除    |
| 4              | 柴莹    | 18611260723             | 管理员           | 北京交通大学  | 教育部  | ychai@bjtu.edu.cn  | 重置密码 删除    |
| 5              | 袁建美   | 18612017051             | 管理员           | 北京科技大学  | 教育部  | jyk@ustb.edu.cn    | 重置密码 删除    |
| 6              | 曾开富   | 13581807253             | 管理员           | 北京化工大学  | 教育部  | zengkf@mail.buct.e | 重置密码 删除    |
| $\overline{7}$ | 兰玉    | 13520101203             | 管理员           | 北京邮电大学  | 教育部  | lanyu@bupt.edu.cn  | 重置密码 删除    |
| 8              | 刘为民   | 13520328771             | 管理员           | 中国农业大学  | 教育部  | lwm@cau.edu.cn     | 重置密码 删除    |
| 9              | 孙楠    | 13810128865             | 管理员           | 北京林业大学  | 教育部  | sunny325@bjfu.edu  | 重置密码 删除    |
|                | 焦楠    | 13810052732             | 管理员           | 北京中医药大学 | 教育部  | flynny@163.com     | 重置密码 删除    |

图 2-4 用户管理

进入用户添加页面后,必须填写"姓名"、"手机"、"类型"、"单位"4 个信息, 选择填写"性别"、"职务"、"邮箱"3个信息。"手机"信息会作为用户的登录账号, 用户的初始密码默认设置为6个6。点击右上角"返回"按钮会返回列表页面,点击"保存" 按钮执行用户添加操作。

如果单位管理员进行推荐专家的操作,在选择"用户类型"时应为"专家",此时需要 填写"出生年月"和"专业信息",对于每一个专家都需要勾选两个"可评学科",同时 需要选择和填写两个可评学科对应的"一级学科(下拉框选择)"和"专业类(输入框填 写)",创建"推荐专家"和"编辑专家信息"操作只能在"单位申报"时间段内进行, 超出该时间段"专家"类型将在系统中屏蔽,管理员只能浏览创建的专家信息。点击"导 出"按钮导出本单位所有"完成人信息"和"专家信息"汇总表。图 2-5。

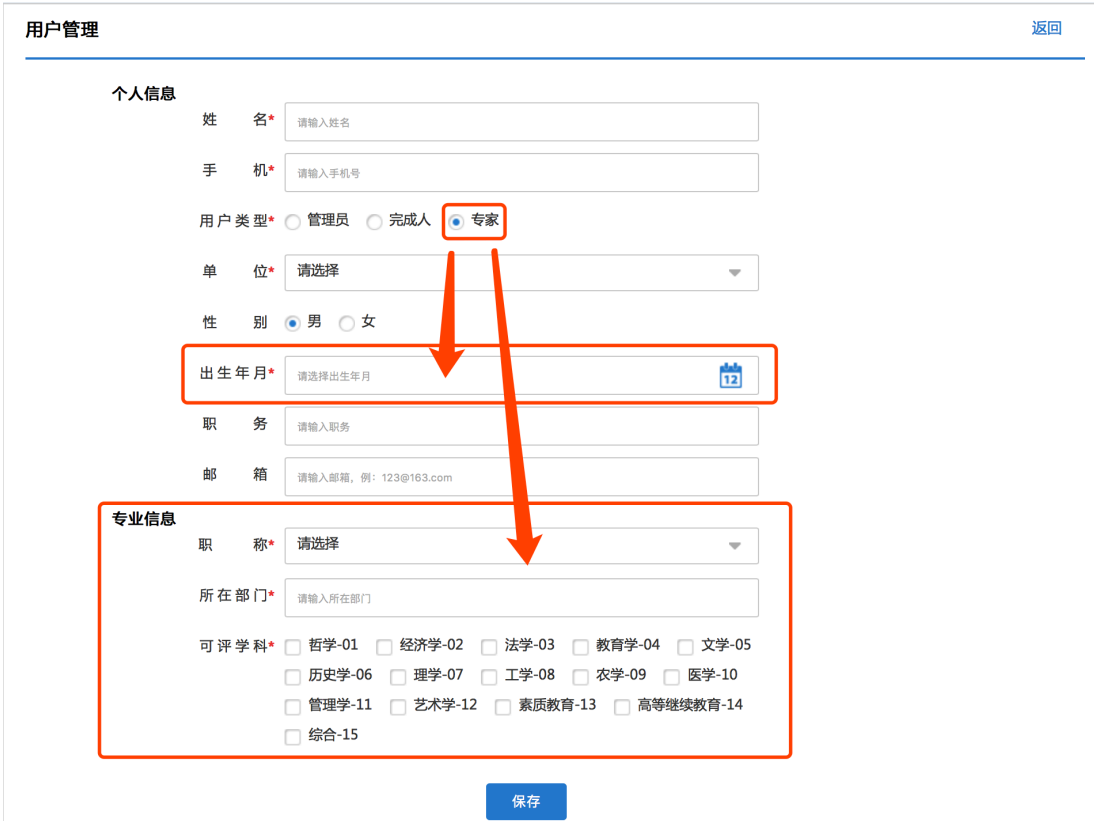

图 2-5 添加用户

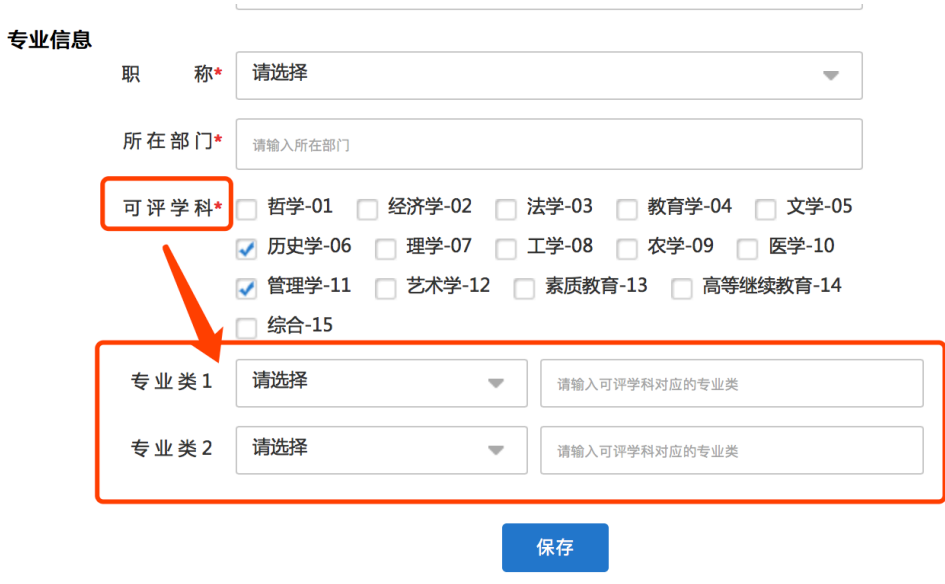

图 2-5 添加用户

### **2.3.** 批次管理

在个人中心页面点击左侧"批次管理"按钮进入批次管理列表页面,点击左上角"添加" 按钮会进入批次添加页面。列表上方是检索功能区域,可以按照"批次名称"、"批次状 态"查询批次信息,填写完查询信息后点击"搜索"按钮即可进行查询操作。批次信息展 示列表会显示所有创建的批次信息,点击信息内容会进入信息编辑页面,列表操作列有"删 除"按钮,点击"删除"会执行删除操作。见图 2-6。

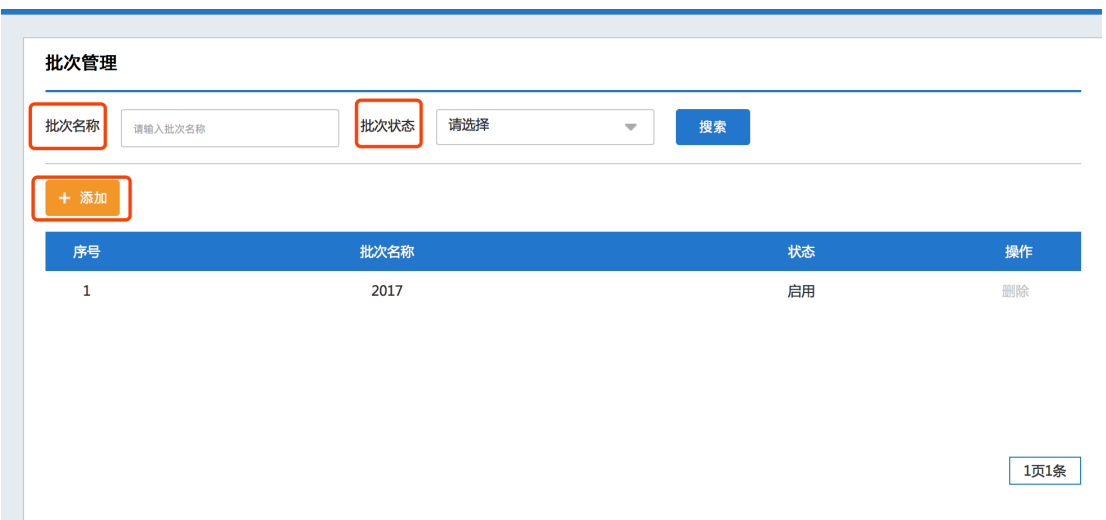

#### 图 2-5 批次管理

进入批次添加页面后,必须填写"批次名称"。必须填写"单位申报起/止时间段"、 "通信评议起/止时间段"、"专家会评起/止时间段",结束时间必须大于开始时间。 状态为"启用"时批次生效,状态为"禁用" 不生效,并且每年只能创建一个批次。点击 右上角"返回"按钮会返回列表页面,点击"保存"按钮执行用户添加操作。见图 2-6。

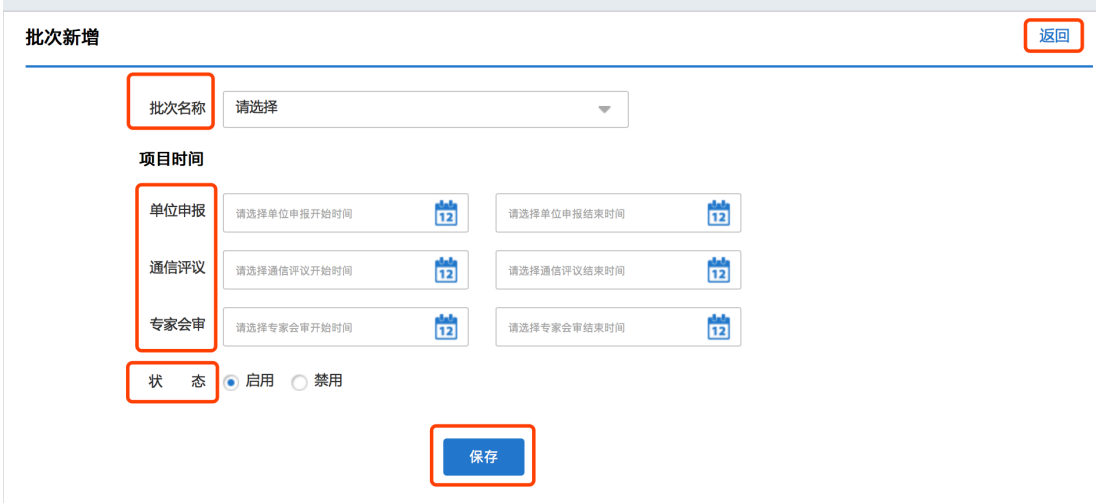

图 2-6 添加批次

#### **2.4.** 公告管理

在个人中心页面点击左侧"公告管理"按钮进入公告管理列表页面,点击左上角"添加" 按钮会进入公告添加页面。列表上方是检索功能区域,可以按照"公告名称"、"公告状 态"查询公告信息,填写完查询信息后点击"搜索"按钮即可进行查询操作。公告信息展 示列表会显示所有创建的公告信息,点击信息内容会进入信息编辑页面,列表操作列有"删 除"按钮,点击会执行删除操作。见图 2-7。

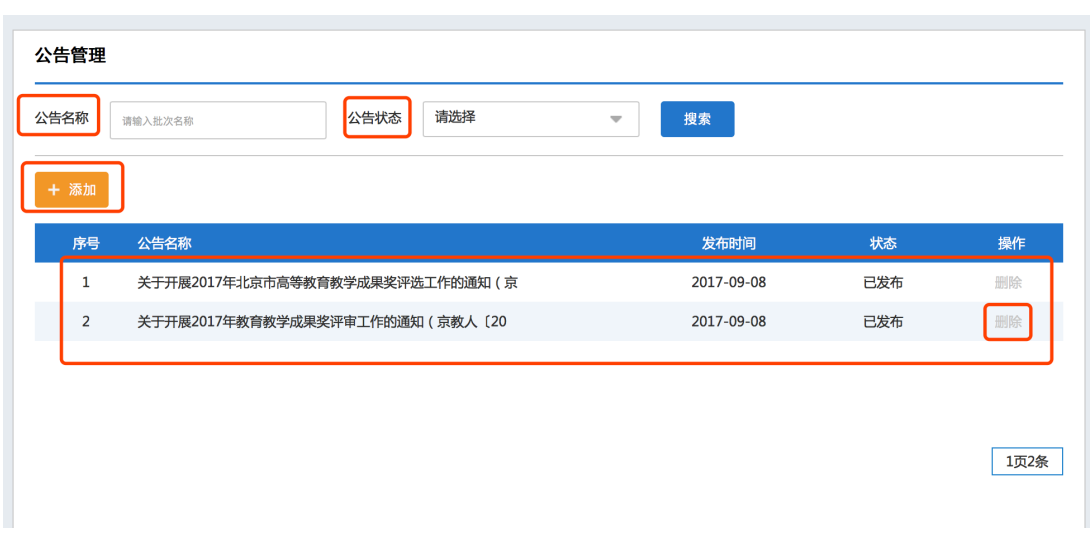

#### 图 2-7 公告管理

进入公告添加页面后,必须填写"公告名称"、"公告内容"、"查看用户"3个信息, 查看用户信息可以控制查看此公告的用户类型,公告有附件上传功能。点击右上角"返回" 按钮会返回列表页面,点击"保存"按钮执行用户添加操作。单位管理员发布的公告只有 本单位的所有完成人用户可见,市级发布的公告可以根据查看用户类型对应的用户群体可 见,图 2-8。

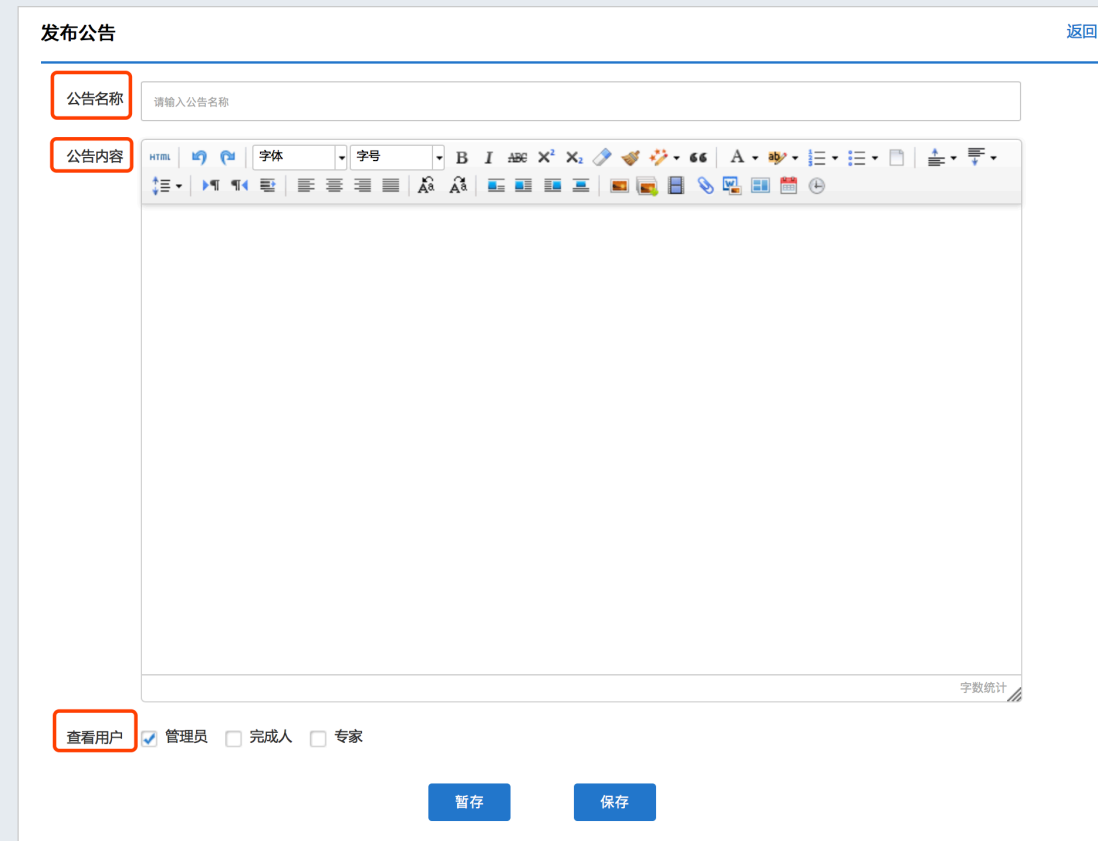

**12** / **18**

#### 图 2-8 添加公告

### **2.5.** 个人资料

进入"个人信息"页面后,其中"用户类型"、"单位"、"主管部门"3个信息不能 做修改,其余信息字段内容都可以进行修改,手机是登录系统的账号,在修改手机号码后 登录的账号也会被修改成新的手机号码。当用户首次登录系统时,修改完默认密码后,必 须完善所有个人信息后才能进行其它功能操作。如图 2-9。

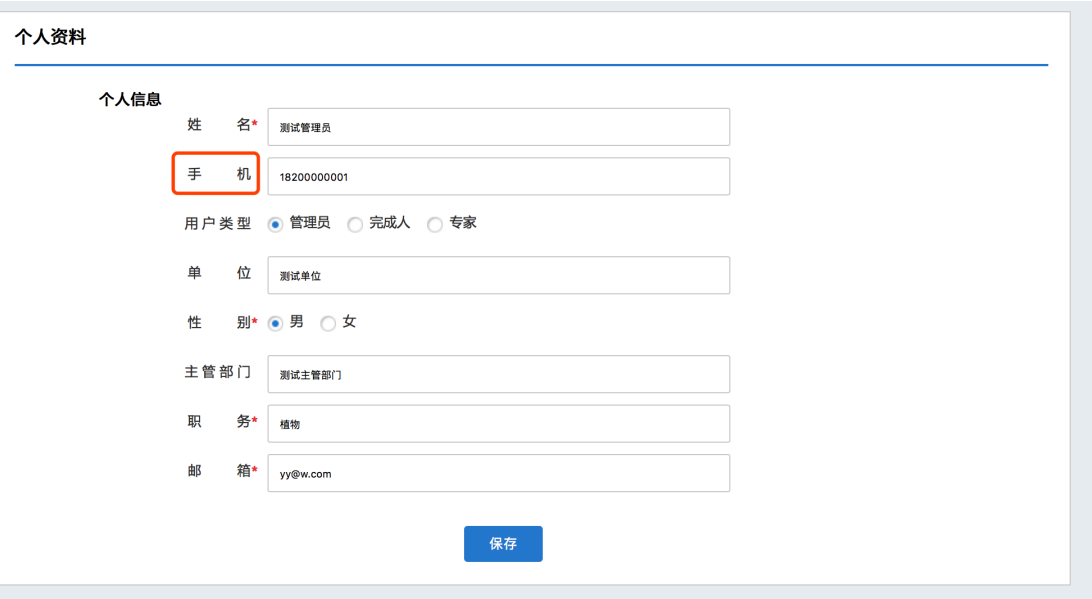

图 2-9 个人资料

#### **2.6.** 修改密码

进入修改密码页面后,必须填写"原密码"、"新密码"、"确认新密码"3 个信息, 填写完成后点击保存按钮即可修改系统登录密码。当用户首次登录系统时会强制进入"修 改密码"页面,用户将初始密码修改后会进入"个人信息"页面,必须完善所有个人信息 后才能进行其它功能操作。如图 2-10。

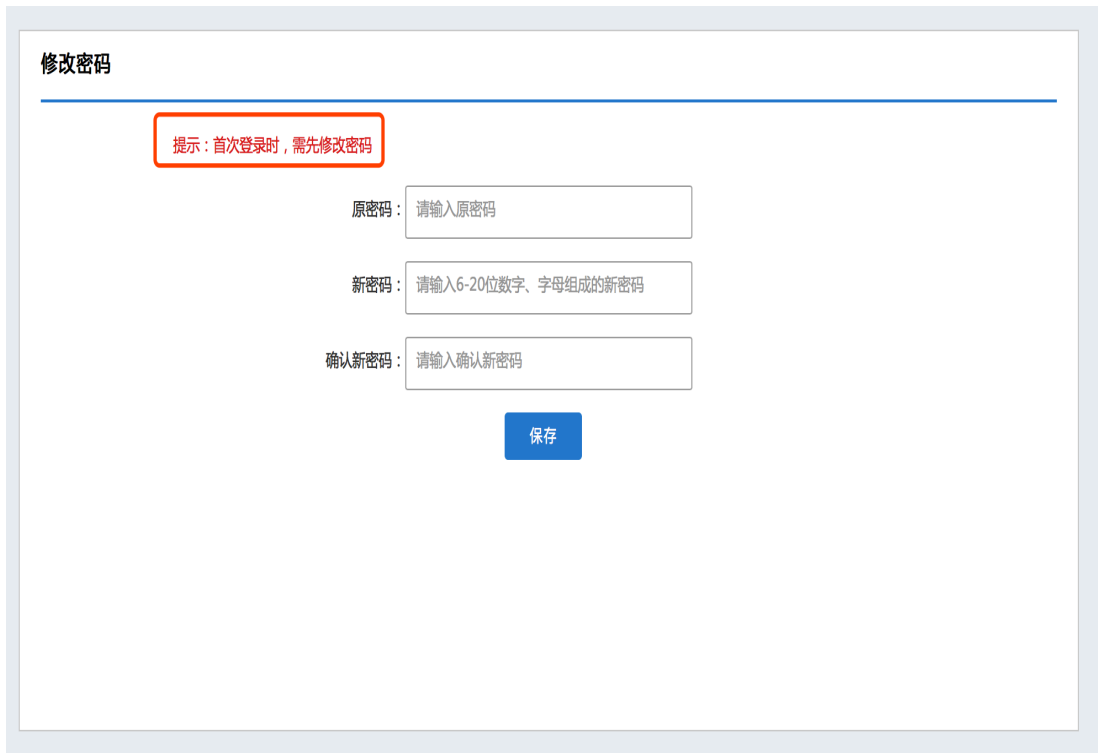

图 2-10 修改密码

# **3.**成果奖申报

登录系统后点击"教学成果"导航按钮会进入到成果奖申报流程操作页面,页面左侧有 二级导航栏目。

市级账号分别是:"汇总管理"、"评审管理"、"获奖管理"如图 3-1.1。

单位完成人账号分别是: "申报管理", 如图 3-1.2。

单位管理员账号分别是: "审核管理", 如图 3-1.3。

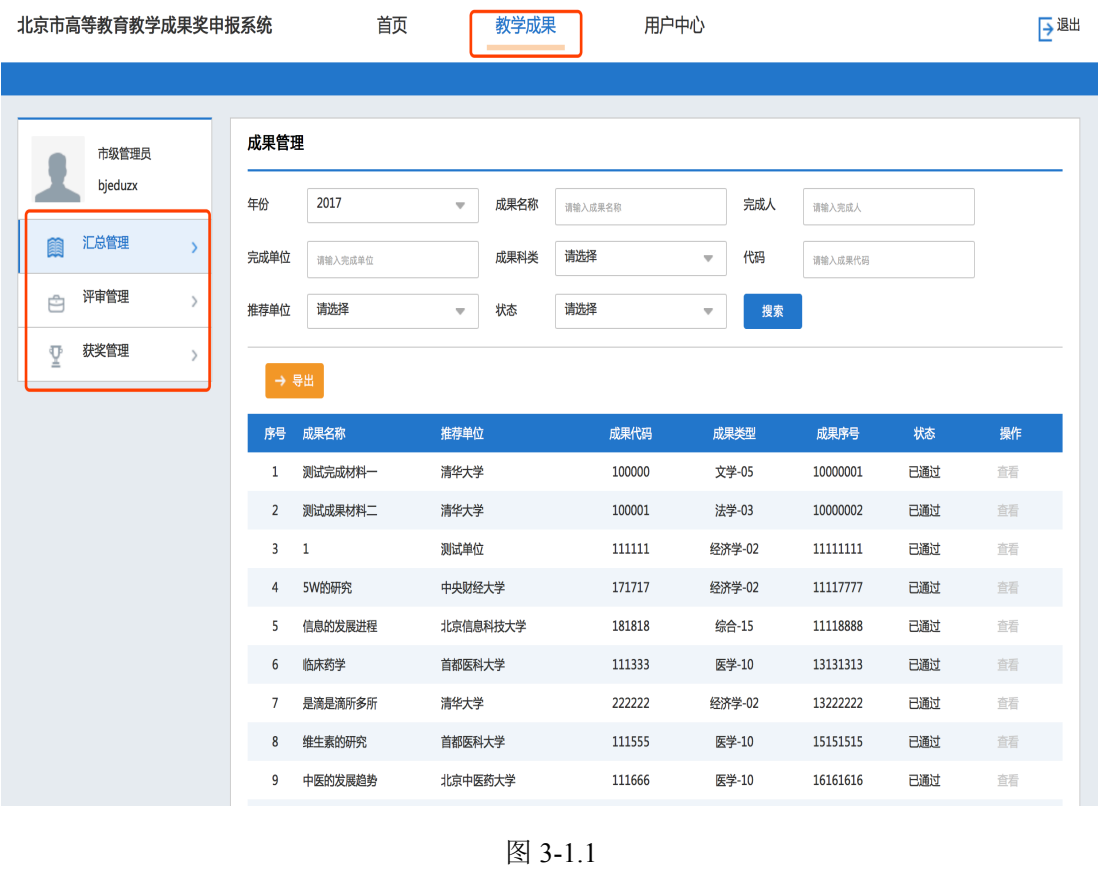

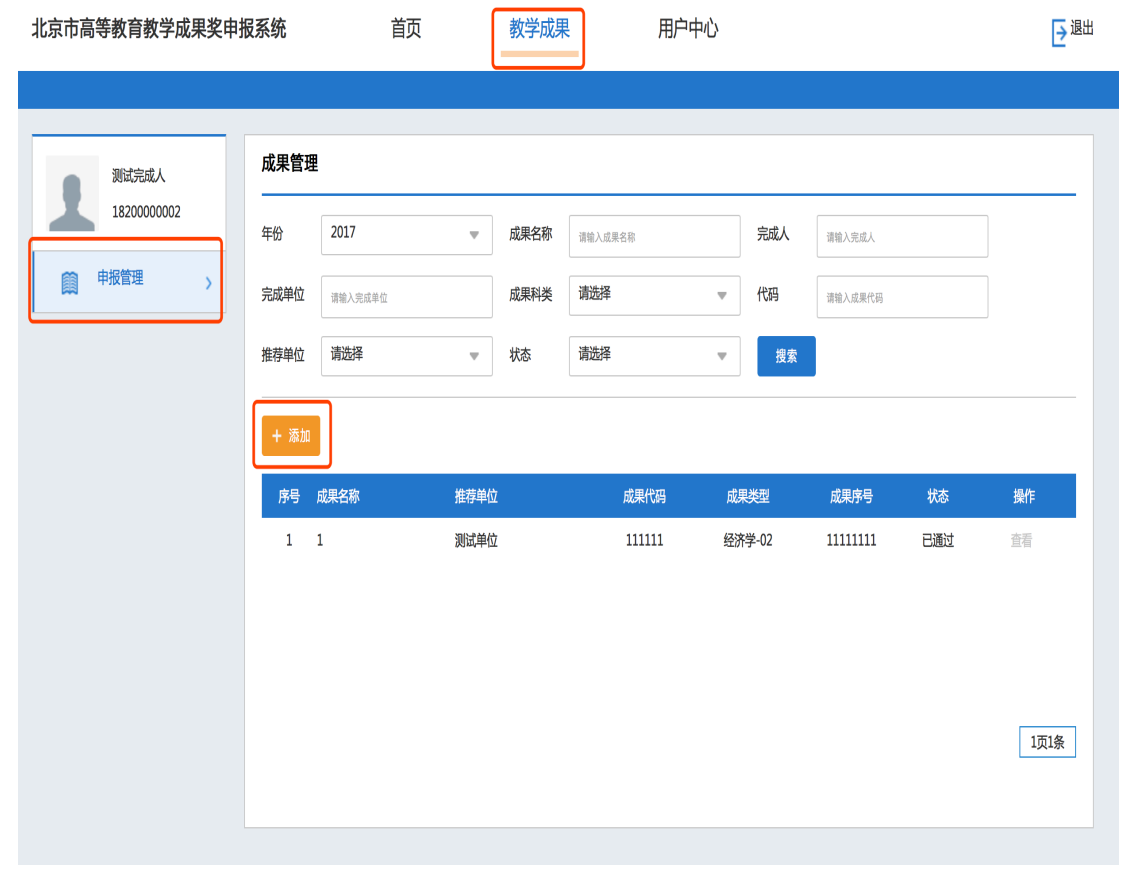

**15** / **18** 图 3-1.2

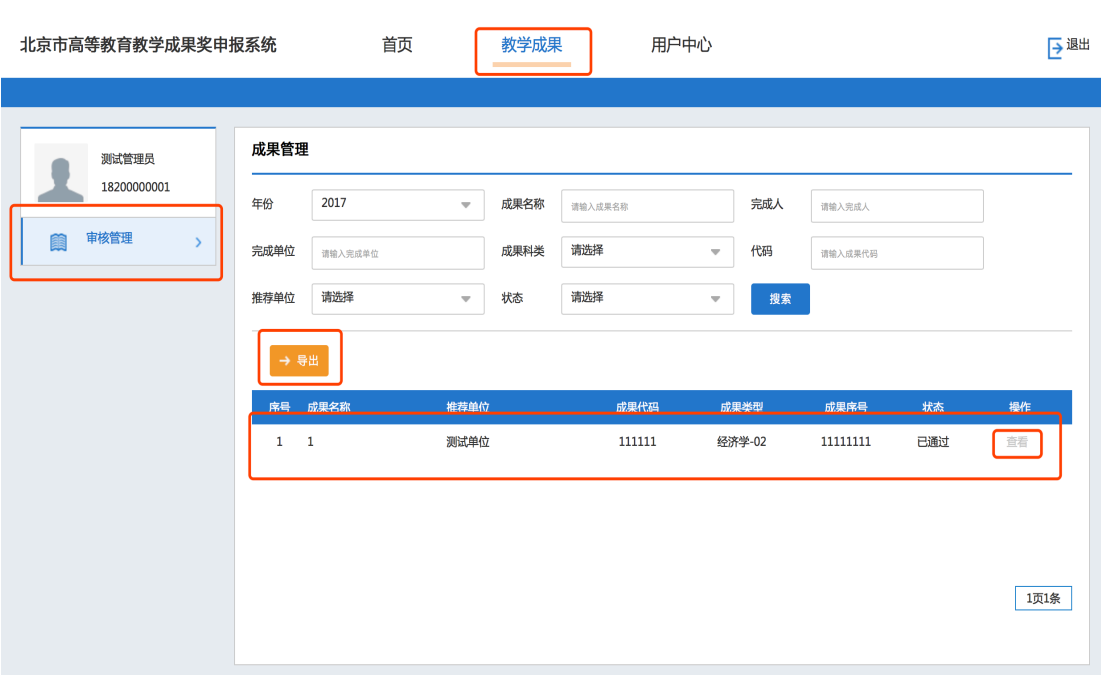

图 3-1.3

### **3.1.** 成果奖申报流程说明:

单位完成人"申报管理"、单位管理员"审核管理"、市级"汇总管理":

在成果奖申报时间段内,单位完成人用户登录系统进入教学成果模块的"申报管理" 栏目,点击列表页的"添加"按钮进入材料新增页面,填写材料信息后进行上报(提交【只 能浏览,材料状态为"待审核"】/暂存【可以编辑、删除,材料状态为"暂存"】)操 作,提交材料后等待单位管理员审位管理员审核通过后材料状态变为"已通过", "已通过"状态的材料只能浏览。单位管理员审核不通过的材料状态变为"未通过","未 通过"状态的材料可以编辑后再次提交也可直接删除。

在成果奖申报时间段内,单位管理员用户登录系统进入教学成果模块的"审核管理" 栏目,点击列表页的材料数据信息进入材料审核页面,可以对所有状态为"待审核"的材

**16** / **18**

料进行审核(通过【只能浏览,材料状态为"已通过"】/不通过【只能浏览,材料状态 为"未通过"】)操作,审核不通过的材料驳回到单位完成人用户,完成人用户可以编辑 后再次提交也可以删除,审核通过的材料将提交至市级进行管理。在列表页点击"导出" 按钮可以导出本单位的"推荐成果汇总表",导出的资料都是学校审核"已通过"状态。 单位管理员审核的时候需要填写"推荐意见"和"负责人姓名(单位主管领导)"信息。

市级管理员用户登录系统进入教学成果模块的"汇总管理"栏目, 在列表页可以浏览 单位管理员审核通过的材料,市级管理员对单位管理员审核通过的材料拥有"退回"权限, 市级执行"退回"操作后成果奖材料变成"未通过"状态退回到完成人可再次编辑修改, 完成人编辑修改材料后提交至单位管理员,管理员可以再次进行审核(通过/不通过)操 作。

超出"成果奖申报时间段"后单位完成人用户登录系统将不可以添加材料,暂存的材料 也不能再次提交。管理员不可以审核材料,被驳回"未通过"的材料单位完成人不可以编 辑和再次提交,完成人可以删除"暂存"状态和"不通过"状态的材料。

## **4.**其它操作说明

请各个单位管理员和单位完成人认真阅读此文档,对于成果奖申报流程的操作说明文字 重点理解,学习流程中不同操作角色在不同流程阶段内对应的不同操作是什么。系统后台 会对阶段设置操作时间,一旦超出系统设置的操作时间,那么对应时间段内的操作功能将 会关闭,因此为了不影响申报工作的正常进行,请大家严格按照市教委通知的时间段进行 相关操作,各个完成人账号认真填写成果材料内容并及时提交,各个管理员账号按时审核 本单位的所有成果材料。

## **5.**注意事项汇总

- 1. 请各位老师使用最新版本的"谷歌"或者"火狐"浏览器进行成果奖填报、审核操 作。
- 2. 必须按照市教委高教处通知的"单位申报"时间段内完成成果奖填报、审核操作。
- 3. 系统中填写的表格内容文字部分必须和线下填写的 World 文件内容保持一致。
- 4. 系统中的"推荐书"附件必须为加盖单位公章的 PDF 格式扫描文件,且文字部分和 系统中填写的表格内容文字部分保持一致。
- 5. 在系统中填写资料时请注意灰色的"备注" 提示文字,并按照文字说明要求进行 填报。